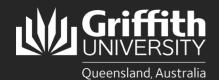

# How to...

Install Ricoh PaperCut for Griffith Staff MacOS X computers

#### Introduction

The Ricoh PaperCut print system used on our Multi-function Devices (MFD) provides flexibility and security. It features MyPrint which allows you to retrieve your jobs from any available MFD. This guide will show you how to install Ricoh PaperCut software on your Griffith Staff MacOS X computer so you can print to MFD's on any Griffith campus.

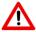

If you are using a Griffith Staff computer off-campus: You will need to connect to the Griffith VPN before completing the steps below.

## **Step 1: Install the PaperCut Prerequisite**

- In a web browser, go to the Productivity Hub and download the below files to your computer:
  - Run\_First-Papercut-Prerequisite.pkg
  - pc-print-deploy-client[myprint1.griffith.edu.au].dmg
- Double-click on the Run First-Papercut-Prerequisite.pkg file to open the package file and start the installation process.

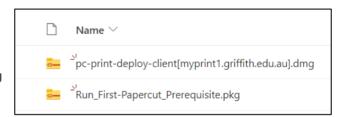

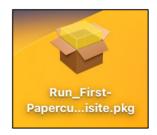

### If the following error appears:

a) Click OK.

b) Click on the apple icon and select System Preferences. (For MacOS Ventura: Select System Settings).

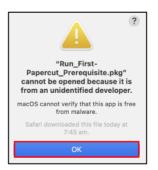

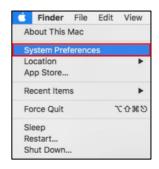

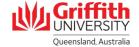

- c) Select Security & Privacy.
  (For MacOS Ventura: Select Privacy & Security and scroll down to Security).
- d) Next to "Run\_First-...uisite.pkg" was blocked from use select Allow.
   (You may need to click on the padlock and enter your Mac credentials first).
- e) Close the window and try opening the Run\_First-Papercut-Prerequisite.pkg again.
- 3 Select Continue.

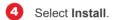

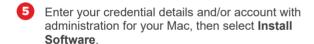

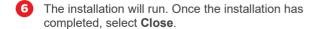

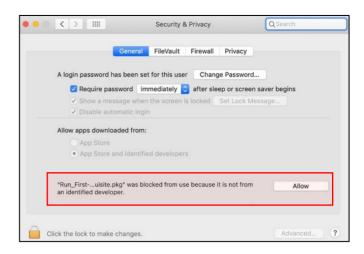

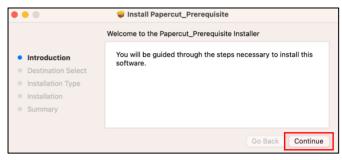

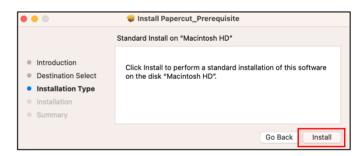

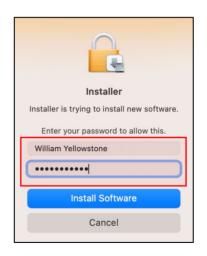

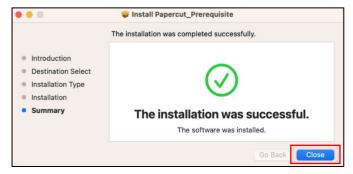

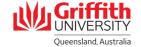

## Step 2: Install the new PaperCut Print Deploy Client

Double-click on the pc-print-deployclient[myprint1.griffith.edu.au].dmg file.

Open the **PaperCut Print Deploy Client** package file to start the installation process.

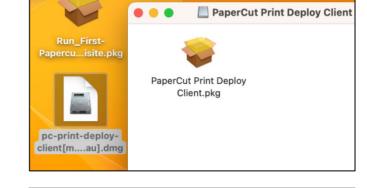

2 Select Continue.

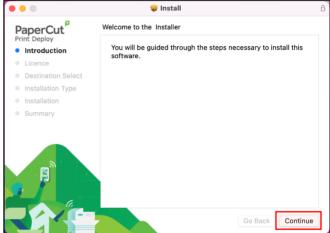

3 Select Continue at the Software license agreement.

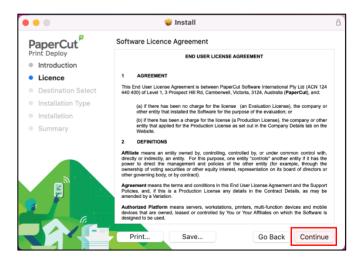

Select Agree to continue.

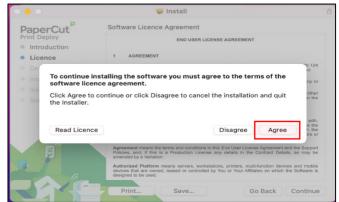

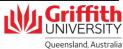

5 Select Install.

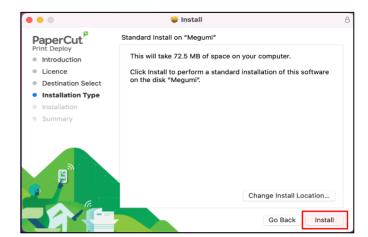

6 Enter your credential details and/or account with administration for your Mac, then select Install Software.

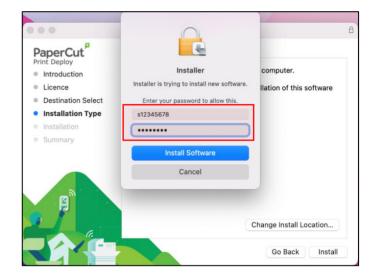

Select **OK** to allow the "Installer" to administer and continue with the installation.

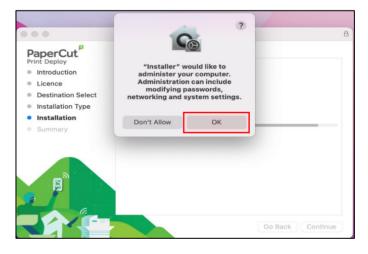

Sign In with your Griffith sNumber and Griffith
Password to allow the PaperCut server to finalise and
configure the Myprint\_Staff queue on your device.

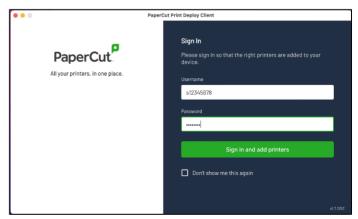

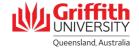

A pop-up window will appear confirming the Myprint\_Staff queue has been installed.

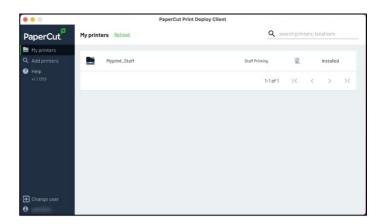

Once the installation has completed, select **Close**.

You can now delete the two installation files.

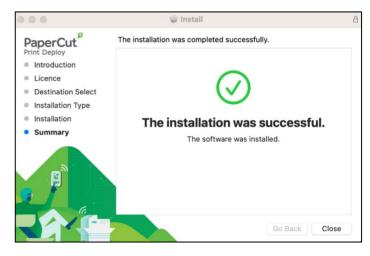

## Step 2: Confirm Myprint\_Staff queue is installed

1 Go to System Preferences.
(For MacOS Ventura: This will be System Settings).

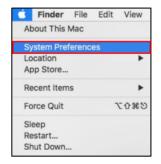

Under Printers & Scanners, check the Myprint\_Staff queue is listed as an available printer.

Print a test page.

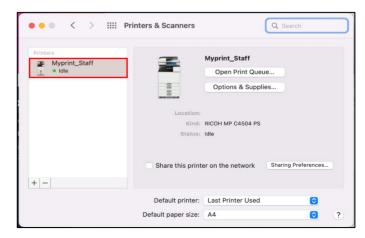

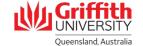

## **Troubleshooting**

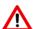

The first time you print you may see a bouncing printer icon

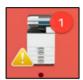

- Click on this icon.
- 2 You will then see a list of print jobs with "Hold for Authentication" status.
- Click on the retry button for one of these print jobs then enter your **Griffith sNumber** and **Griffith password**.

If you tick the "Remember this password in my keychain" option, this will be a one-off requirement.

Future print jobs will immediately print to the PaperCut system.

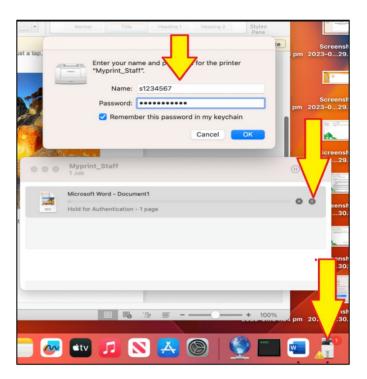